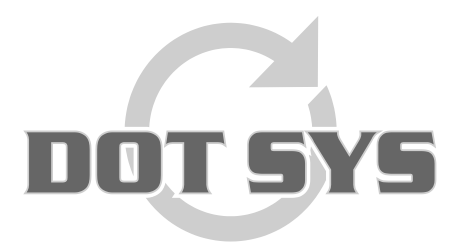

Hoogstraat 25 C B-2870 Puurs Tel.: +32 3 844.35.23 E-mail: [support@dotsys.eu](mailto:support@dotsys.eu) Website: [www.dotsys.eu](http://www.dotsys.eu/)

Wanneer het om Tijd gaat

# **TIMEMANAGER**

# *Configuratie Lantronix –TIMEmate*

Een nieuwe **Lantronix-TIMEmate** wordt geleverd met een aantal standaard instellingen. Voor gebruik in samenwerking met één van de in **TimeManager** gedefinieerde klokken, dienen een aantal settings gecontroleerd en/of aangepast te worden.

### **Werkwijze:**

- 1. Opzoeken van de info betreffende Netwerk gegevens via TimeManager (IP-adres, Subnet, Gateway, Controlport)
- 2. Instellen Lantronix-TIMEmate via telnet commando
	- a) "Server" settings
	- b) "Channel" settings
- 3. Controle datum/tijd op klok + testen

Elk van deze uit te voeren stappen wordt verder uitvoerig beschreven.

### **Opmerking:**

Afhankelijk of de lantronix geconnecteerd is met een "Vicking TIMEmate" of een "Vicking Concentrator" zijn enkele settings verschillend in te stellen. De configuratie kan gecontroleerd en/of gewijzigd worden via een command box en Telnet commando.

# **1. Opzoeken van de info betreffende Netwerk gegevens via TimeManager**

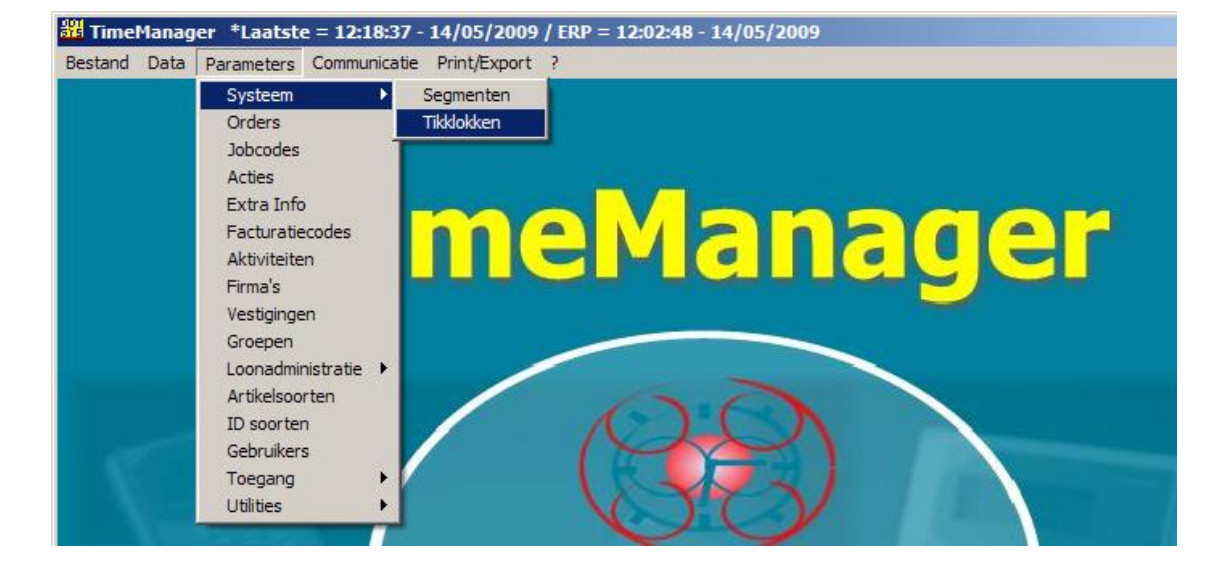

Via "Parameters" > "Systeem" > "Tikklokken"

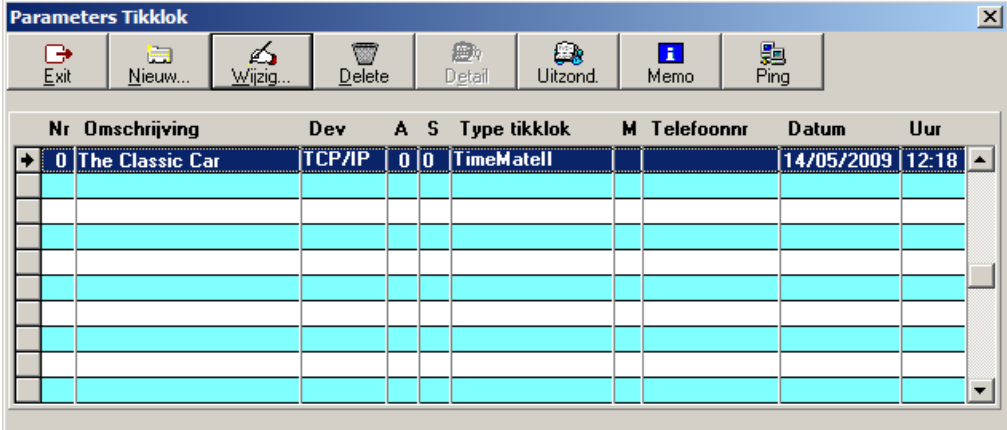

Druk op de knop "Wijzig…"

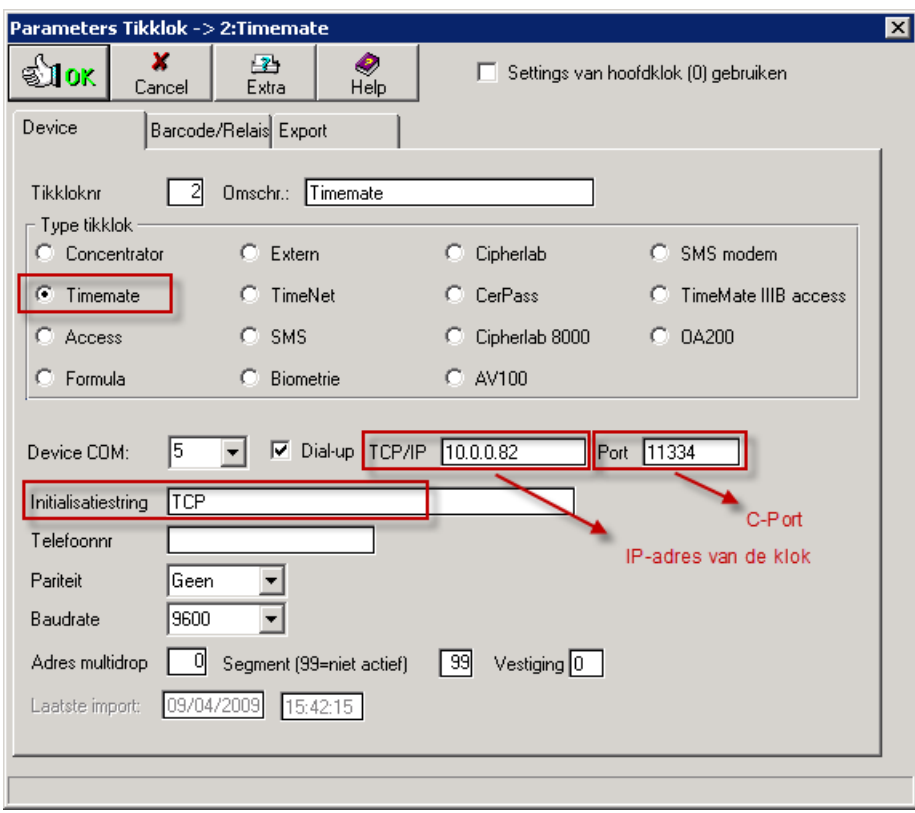

**Het scherm "Parameters Tikklok" wordt geopend waar u volgende settings terugvindt.**

Druk op de knop "**Extra**" en dan op het tabblad "**Network**"

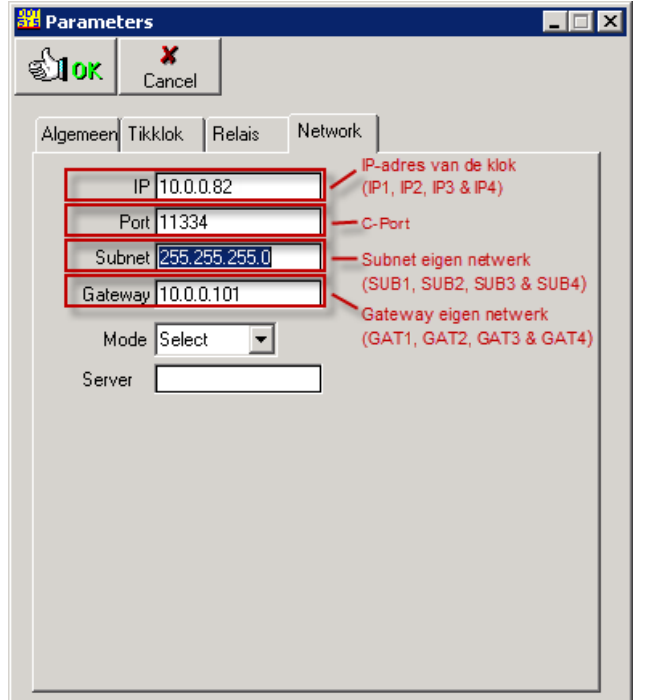

Noteer deze gegevens voor later gebruik.

# **2. Instellen Lantronix-TIMEmate via Telnet commando**

Maak verbinding met de netwerkinterface via het Telnet commando "**Telnet 10.0.0.82 9999**". (vervang hier **10.0.0.82** door het eigen IP-adres)

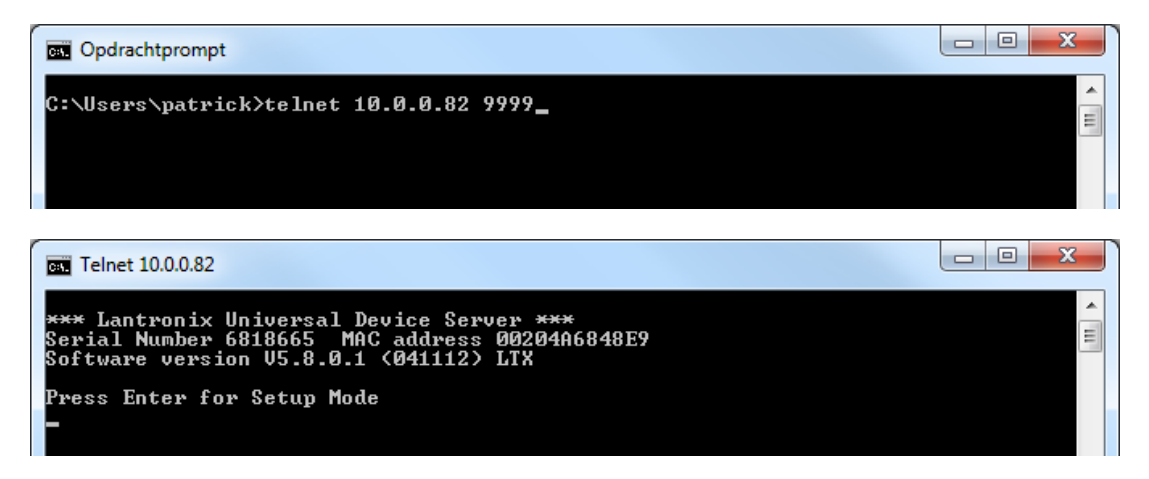

Druk op "Enter" om in de "Setup Mode" te gaan.

**Let op:** Onderstaand voorbeeld is voor een Timemate klok in TCP modus. Dit kan verschillen van uw huidige configuratie.

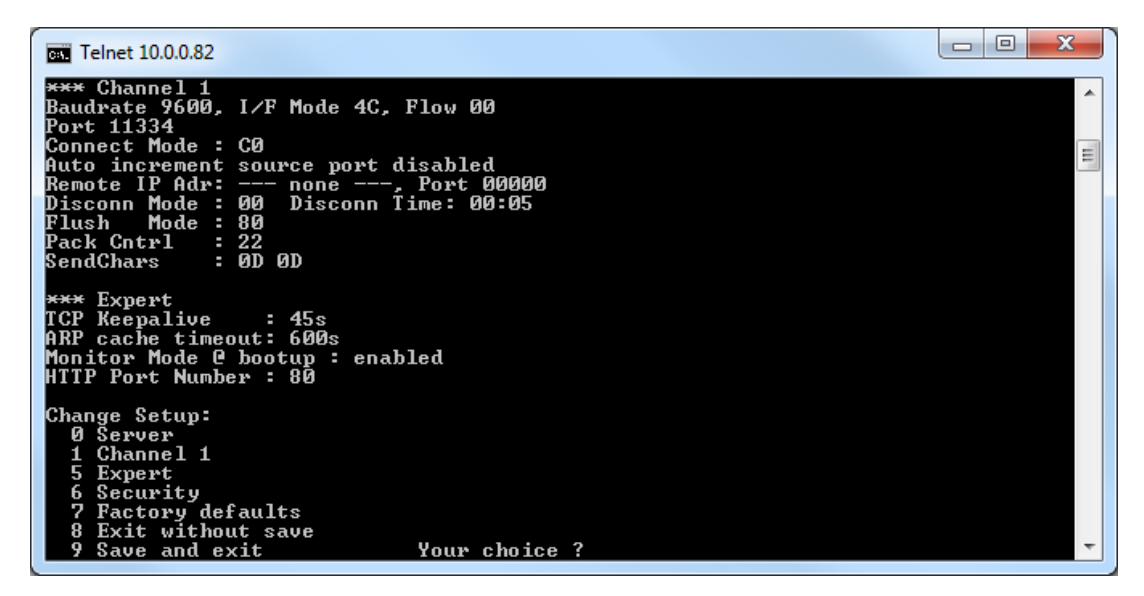

Dit is het hoofdmenu van de Lantronix.

### **a) Instellen van de "Server" settings**

Kies de optie "0" en druk op enter.

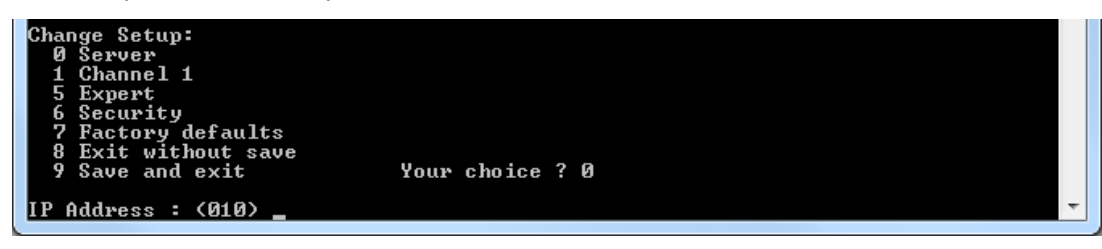

U krijgt telkens een lijn met weergave van de huidige setting en daarnaast de mogelijkheid om een nieuwe waarde in te geven.

#### Vb: **IP Address : (010)**

Telkens u op "Enter" drukt, gaat u naar de volgende in te stellen stap. Merk ook op dat de weergave van IP-adressen telkens in blokken gebeurt.

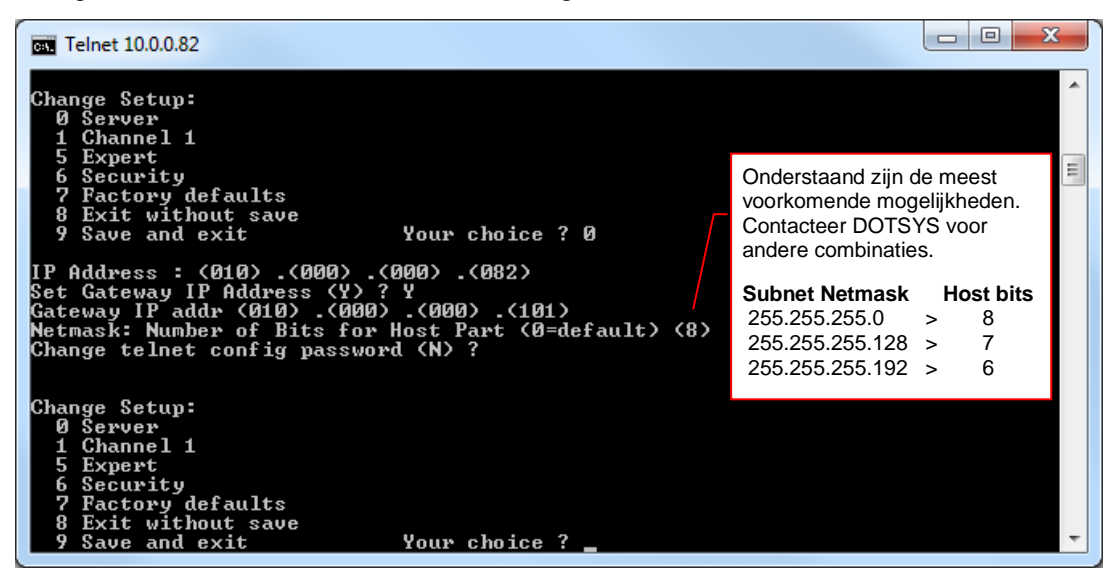

Kies de optie "9 Save and exit" en druk op enter om de settings daadwerkelijk op te slaan.

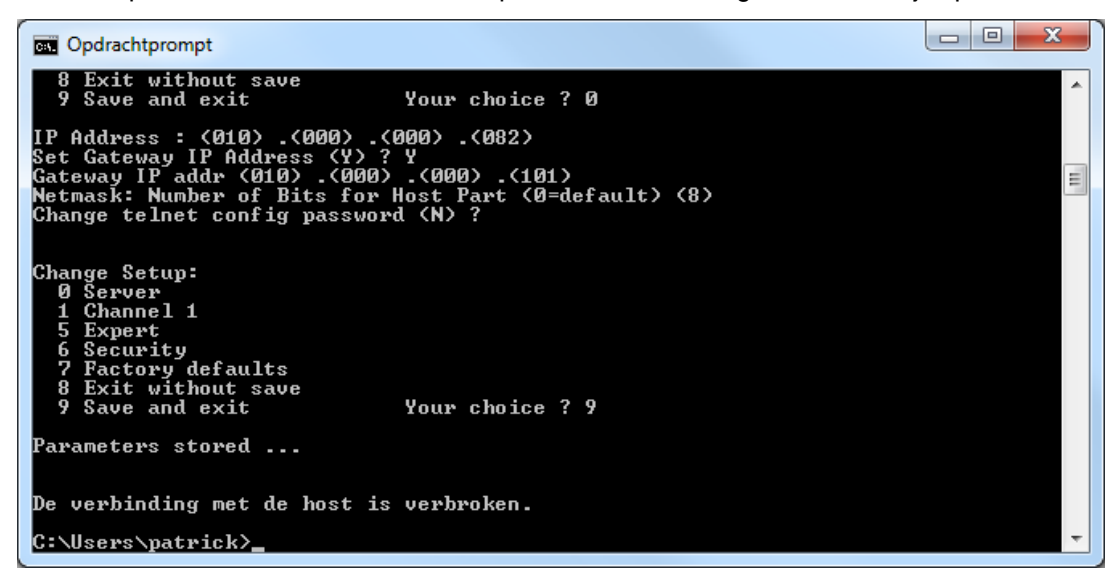

U ziet nu ook de melding "Parameters stored…" welke aangeeft dat settings zijn opgeslagen.

### **b) Instellen van de settings "Channel 1"**

Vertrekkend vanuit het hoofdmenu kiest u de optie "1" en druk op enter.

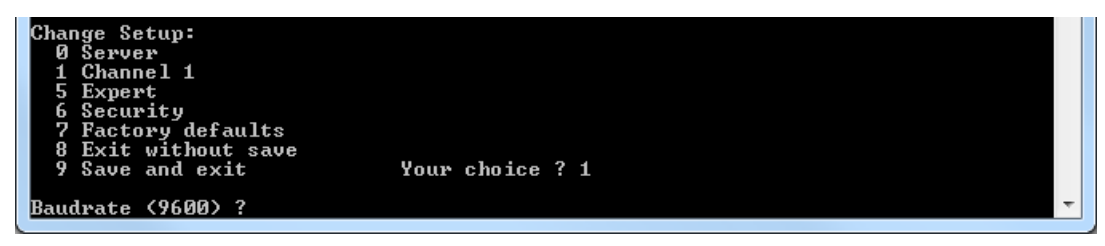

U krijgt telkens een lijn met weergave van de huidige setting en daarnaast de mogelijkheid om een nieuwe waarde in te geven.

#### Vb: **Baudrate : (9600) ?**

Achter het vraagteken staat een knipperende cursor. Vul hier zo nodig de nieuwe waarde in. Telkens u op "Enter" drukt, gaat u naar de volgende in te stellen stap. Merk ook op dat het instellen van bepaalde settings in blokken gebeurt.

**Opgelet:** Afhankelijk van type toestel verschilt de setting **I/F Mode**: > 4C voor TimeMate RS232, 4D voor TimeMate RS485, 78 voor Concentrator of Formula RS232

Onderstaand de **instellingen TCP** voor een TIMEmate in RS 232 mode. In TimeManager moet voor de klok bij de **initialisatiestring 'TCP'** ingevuld staan.

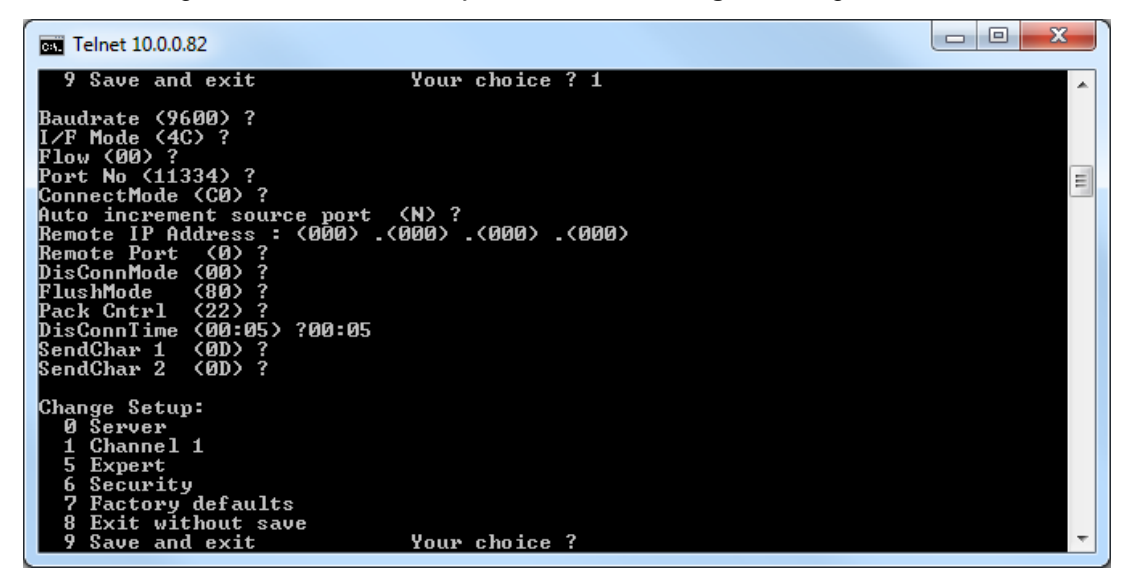

Onderstaand de **instellingen UDP** voor een TIMEmate in RS 232 mode In TimeManager moet voor de klok klok de **initialisatiestring LEEG** zijn (blanco).

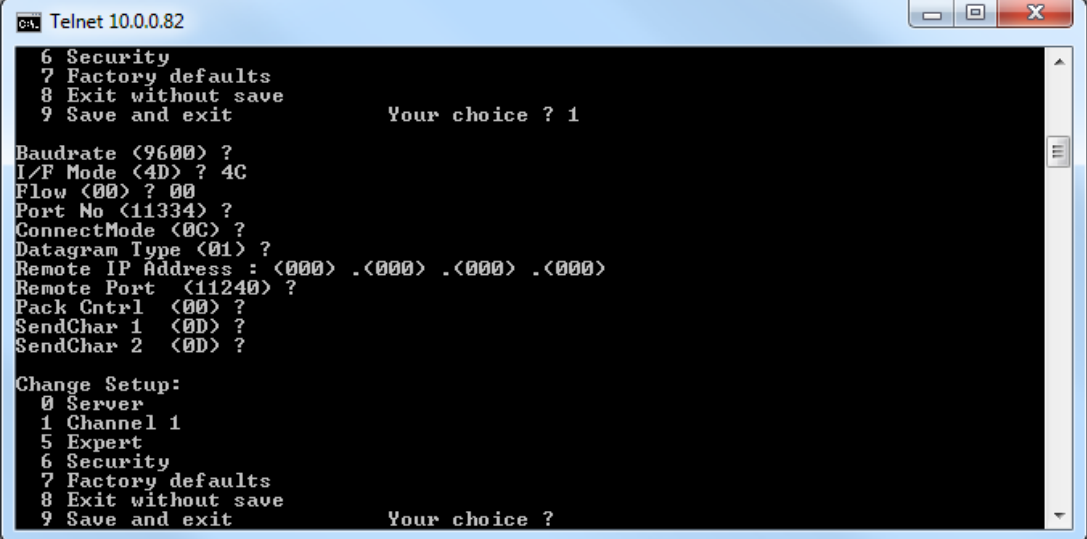

Nadat alle settings zijn doorlopen komt u weer in het hoofdscherm van de netwerkinterface.

Kies de optie "9 Save and exit" en druk op enter om de settings daadwerkelijk op te slaan.

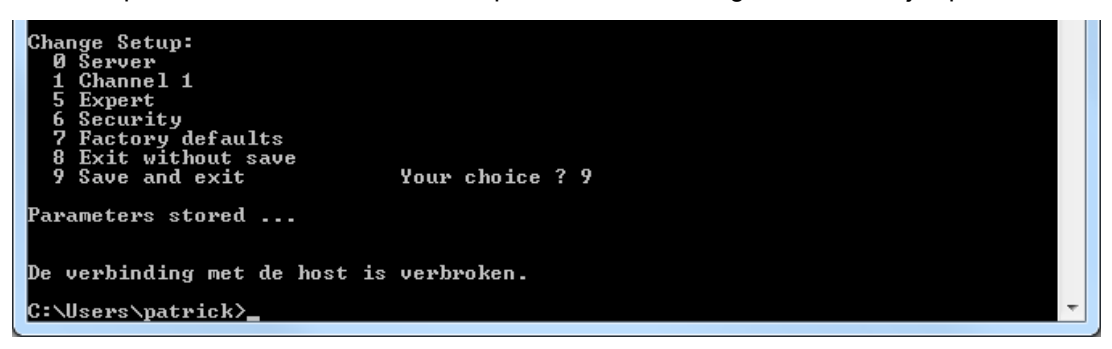

U ziet nu ook de melding "Parameters stored…" welke aangeeft dat settings zijn opgeslagen.

### **3. Controle datum/tijd op klok testen**

- a) Controleer de datum en de tijd die op de tikklok staat. Indien nodig nog aan te passen.
- b) Test de werking van de klok

# **Optioneel**

## *Instellen netwerksettings TIMEmate via functietoetsen*

Hou de "**F1**" toets ingedrukt bij het opzetten van de spanning en dit tot op het display de melding verschijnt "Searching for Ethernet interface".

Controleer onderstaande punten indien deze melding niet verschijnt na 10 sec.

- Zijn de DIP switches ingesteld voor "Ethernet"
- Is de netwerkinterface aanwezig en goed ingeplugd
- Lichten er led's van de interface op

Indien alles OK is verschijnt het onderstaande menu: 0=SERVER CONFIG 1=CHANNEL CONFIG 9=SAVE CHANGES

Kies de optie "0=SERVER CONFIG" en druk op de enter (" $\leftrightarrow$ ") toets.

Op het display verschijnt telkens een lijn met weergave van de huidige setting en daarnaast de mogelijkheid om een nieuwe waarde in te geven. Vb: **IP Address : (010)** 

Telkens u op "Enter" drukt, gaat u naar de volgende in te stellen stap. Merk ook op dat de weergave van IP-adressen telkens in blokken gebeurt.

Nadat alle settings zijn doorlopen komt u weer in het menu. OPGELET: ingebrachte of gewijzigde settings zijn nu nog niet opgeslagen.

Kies de optie "9=SAVE CHANGES" en druk op de enter ("+ ") toets om de settings op te slaan.

## *Info betreffende waarde Netmask*

Voor de waarde Netmask (Number of Bits for Host Part) zijn onderstaande de meest voorkomende mogelijkheden. Contacteer DOTSYS voor andere combinaties.

Subnet Netmask 255.255.255.0 > Host bits = 8 Subnet Netmask 255.255.255.128 > Host bits = 7 Subnet Netmask 255.255.255.192 > Host bits = 6